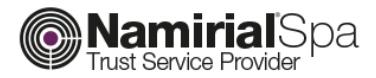

# **ISTRUZIONI OPERATIVE**

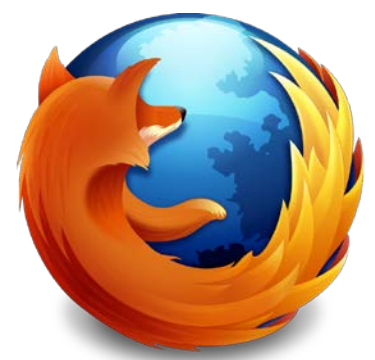

mozilla **Firefox**<sup>®</sup>

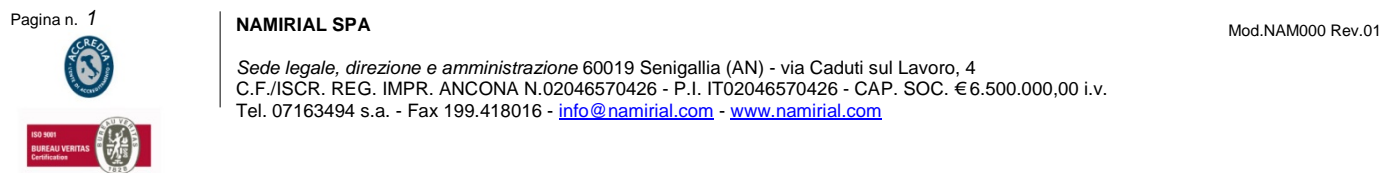

 $\sim$   $\sim$   $\sim$ 

.......

 $\blacksquare$  $\blacksquare$  $\overline{\phantom{0}}$ 

Sede legale, direzione e amministrazione 60019 Senigallia (AN) - via Caduti sul Lavoro, 4<br>C.F./ISCR. REG. IMPR. ANCONA N.02046570426 - P.I. IT02046570426 - CAP. SOC. €6.500.000,00 i.v. Tel. 07163494 s.a. - Fax 199.418016 - <u>[info@namirial.com](mailto:info@namirial.com)</u> - <u>[www.namirial.com](http://www.namirial.com/)</u>

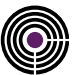

#### **Premessa**

Il presente documento è una "guida rapida" alla corretta configurazione del software di autenticazione per l'utilizzo dei Certificati di autenticazione (e Carta Nazionale dei Servizi) rilasciati da NAMIRIAL S.p.a. con il browser Firefox.

## **Attenzione: Prima di procedere scaricare ed installare il software FIRMACERTA e il Middleware Bit4id**

## **[Download FirmaCerta Desktop](http://download.firmacerta.it/ca-docs/easyupgrade/FirmaCerta.msi)**

**[Download Bit4id\\_WIN](http://download.firmacerta.it/ca-docs/easyupgrade/bit4id_win.exe)**

## **Configurazione**

**1.** Avviare il programma e selezionare la voce "**Opzioni**" dal menu' in alto a destra raffigurante 3 linee orizzontali parallele;

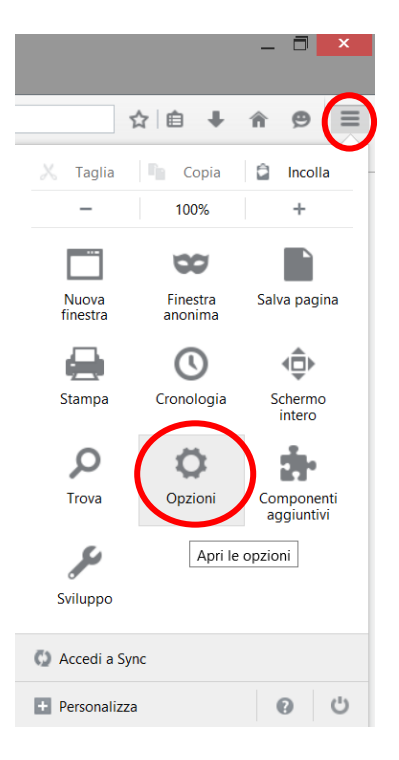

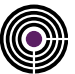

**2.** Selezionare la voce **Avanzate (1) > Certificati (2) > "selezionane uno automaticamente" (3) > Dispositivi di Sicurezza (4);**

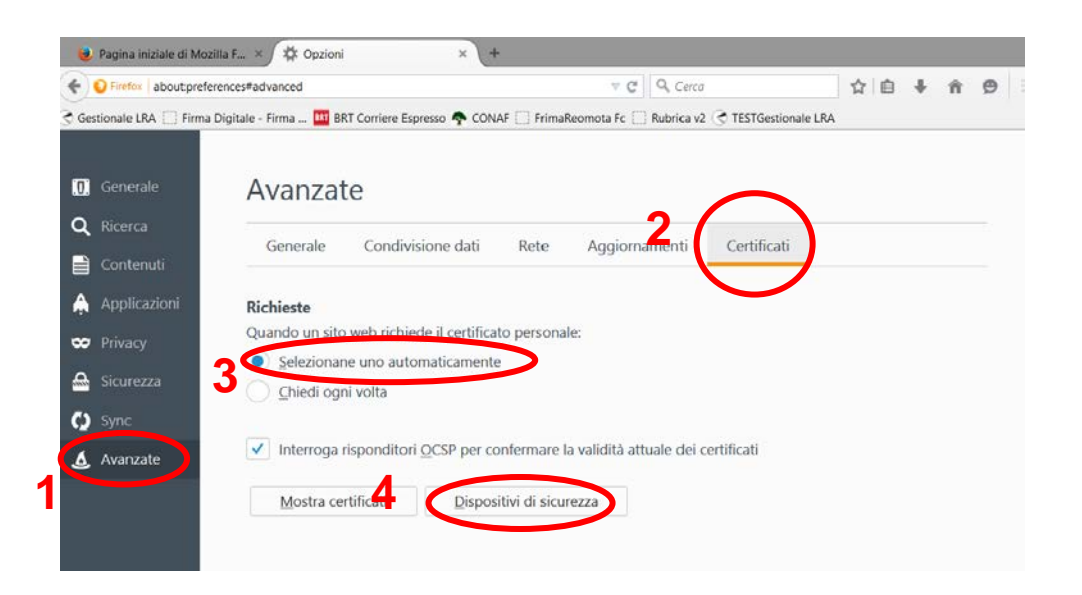

- **3.** Nel Pannello "**Gestione Dispositivi**":
	- Cliccare su "**Carica**"

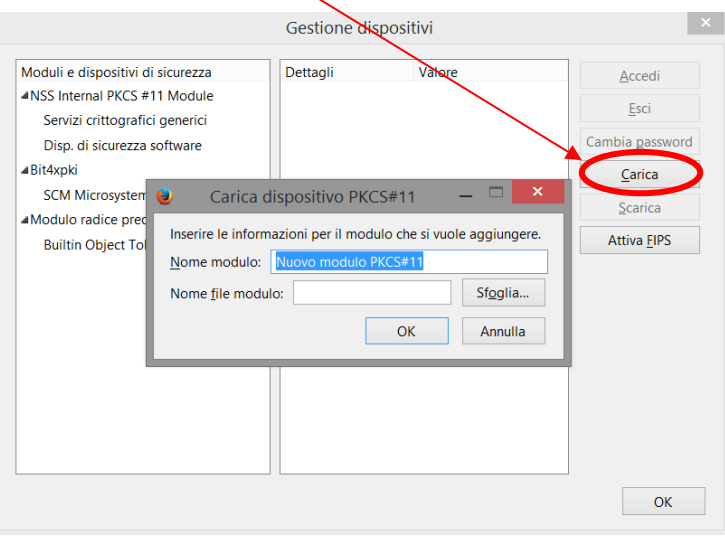

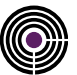

**4.** Inserire ora nel campo "**Nome modulo**" un nome a proprio piacimento che identifichi il tipo di smart card utilizzato.

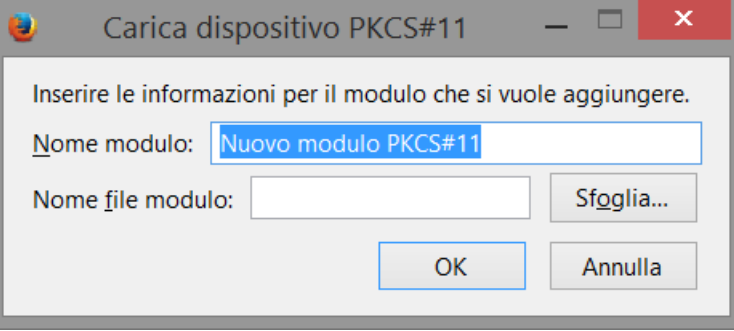

- **5.** Nel campo "**Nome file modulo**" inserire uno dei seguenti valori in base al numero di serie della smart card utilizzata:
- **bit4xpki.dll** per dispositivi di firma che cominciano con **2201….2205....2444024…..2302…..2304….8644…70000030….700000350;**
- **inp11lib.dll** per dispositivi di firma che cominciano con **2203… 2204…** (Per questi dispositivi bisogna prima installare **[SAFEDIVE 32 bit](http://download.firmacerta.it/ca-docs/easyupgrade/SafeDive.exe)** - **[SAFEDIVE 64 bit](http://download.firmacerta.it/ca-docs/easyupgrade/SafeDive_x64.exe)**)**;**

### **NOTA: I file ".dll" sopra indicati sono disponibili al seguente percorso C:\Windows\System32**

- **6.** Cliccare su "OK"
- **7.** Verrà richiesta una conferma, cliccare su "OK"
- **8.** Verrà visualizzato un messaggio che conferma l'installazione del modulo, cliccare su "OK"
- **9.** Cliccare su OK per chiudere "Dispositivi di Sicurezza"

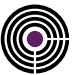

**10.** Cliccare su "Mostra Certificati" ed inserire la password principale per CNS (PIN del dispositivo riportato nella busta cieca)

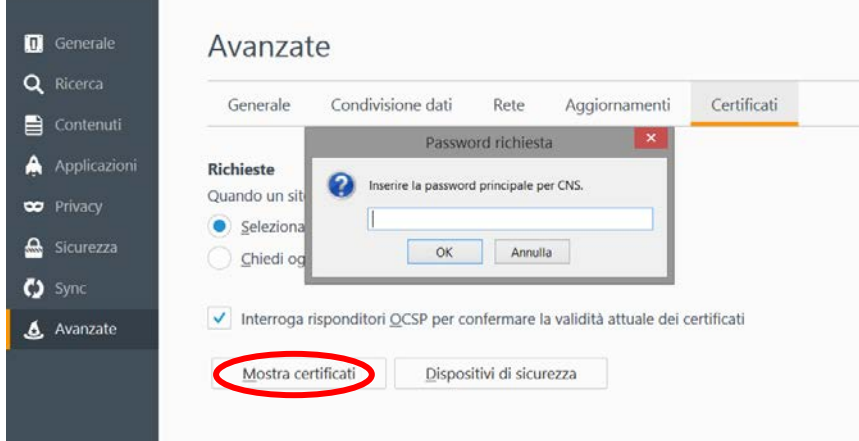

**11.** Selezionare la linguetta "Certificati Personali": se compaiono i 2 certificati (sottoscrizione e autenticazione) abbiamo configurato correttamente il browser;

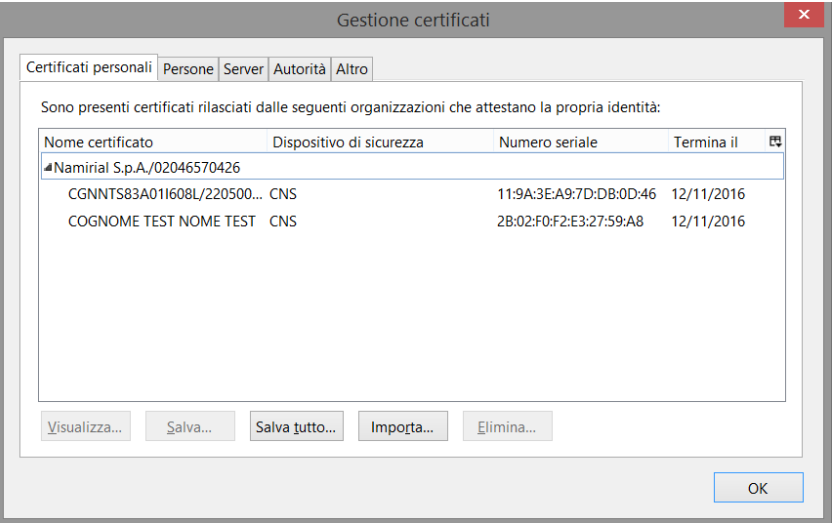

ATTENZIONE: IN QUESTA SCHERMATA NON CLICCARE PER NESSUN MOTIVO SU ELIMINA DOPO AVER SELEZIONATO UN CERTIFICATO. CON QUESTA OPERAZIONE E' POSSIBILE CANCELLARE IRRIMEDIABILMENTE I CERTIFICATI A BORDO DEL DISPOSITIVO DI FIRMA. L'EMISSIONE DI UN NUOVO DISPOSITIVO SARA' A CARICO DELL'UTENTE.